# **Exkurs Das Anzeigefeld**

#### **Hauptmenü, Karte, Reisecomputer und Kompass lassen sich mit unterschiedlichen Anzeige- Feldern belegen**

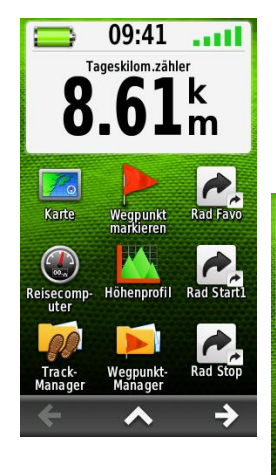

**Hauptmenü** mit Anzeigenfeld "Großes Datenfeld" Das große Datenfeld kann anders belegt werden

 $\rightarrow$ 

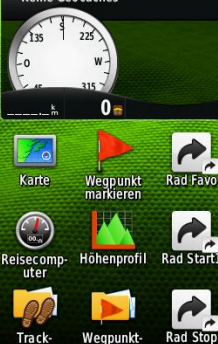

**Hauptmenü** mit Anzeigenfeld "Geocaches"

**Karte** mit Anzeigenfeld "Kleine Datenfelder". Die einzelnen Datenfelder können anders belegt werden. Man kann dieses Datenfeld auch wegschalten (=>kleine Marke tippen) oder es gegen unerwünschte Berührung sperren.

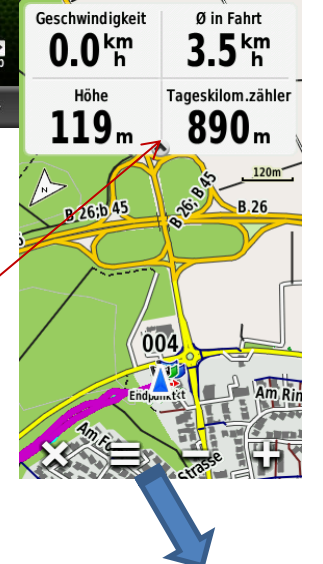

**Garmin-Benutzerhandbuch** für Montana 600 S.54 für die Beschreibung der Datenfeld – Typen. Aber Vorsicht, es gibt dort viele Fehler

Karte>3 Strich Symbol > Datenfelder sperren rückgängig Karte>3 Strich Symbol > Datenfelder freigeben

Sperren der Datenfelder:

- "Datenfelder sperren" ist nicht
- das gleiche wie "Display
- **a**<br> **das gleic**<br> **sperren."**

Sperren/Entsperren des Displays:

## **Einschalttaste drücken, Schloss drücken**

- Oder durch entsprechend programmierten Kurzbefehl
- Oder durch die Tippfunktion der Einschalttaste, wenn diese entsprechend programmiert ist

Karte mit Anzeigenfeld "Favoriten" Das Datenfeld ist als **"Lauf-Leiste"** konzipiert und kann verschoben werden. Die einzelnen Menüfelder können anders belegt werden

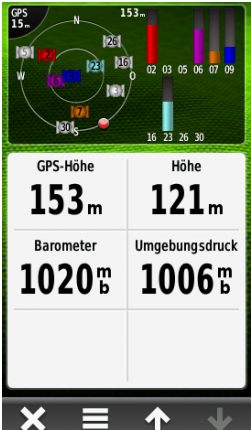

#### **Reisecomputer**

mit Anzeigefeld "Satelliten" Die Datenfelder der Anzeige sind fix. Die des Reisecomputers lassen sich anders belegen, 2 sind hier noch nicht genutzt.

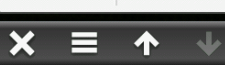

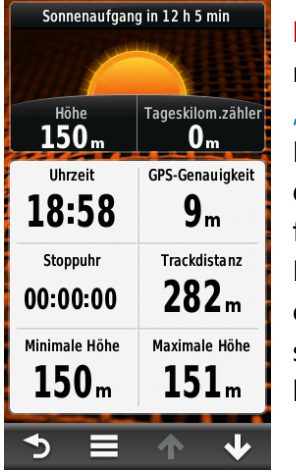

**Reisecomputer** mit Anzeigefeld "Freizeit" Die Datenfelder der Anzeige sind fix. Die des Reisecomputers lassen sich anders belegen

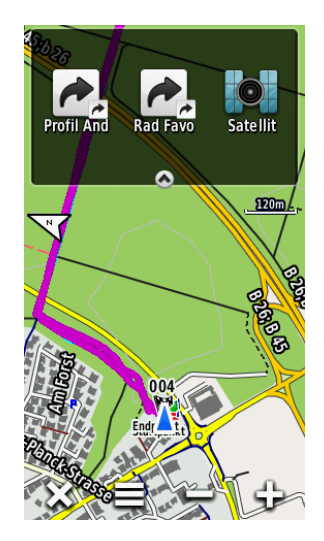

**!** Hier ist die **Liste aller Anzeigen** die möglich sind:

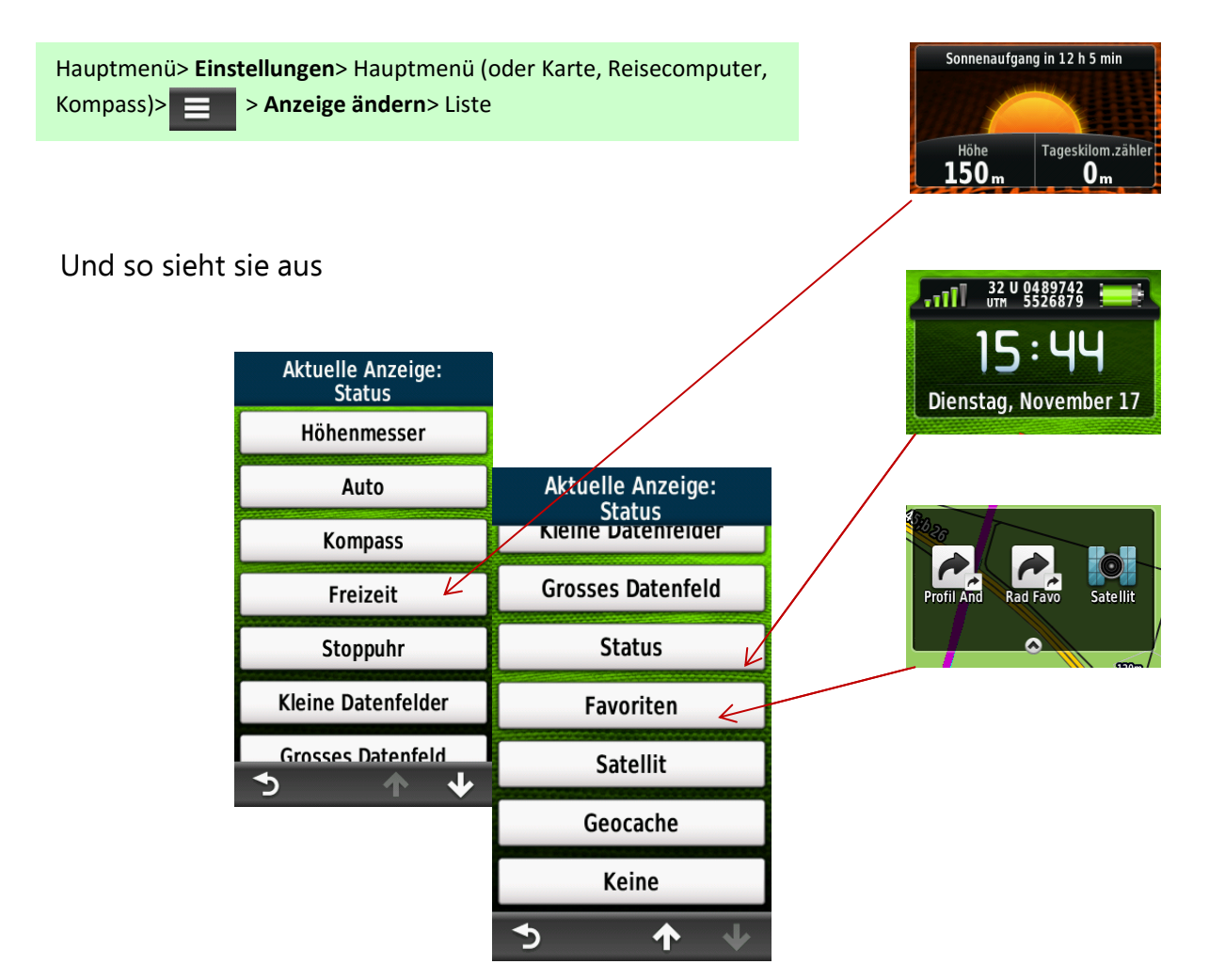

einfach mal alle durchprobieren und überlegen welche Anzeige zukünftig für welches Fenster für Sie gut geeignet ist.

Bei geschickter Auswahl der Anzeige kann man jedenfalls oft das lästige Umschalten zwischen den Applikationen =Anwendungen vermeiden.

## **Ein Beispiel: Profil Höhentour**

Sie haben eine Fahrradtour geplant, die zahlreiche Steigungen hat. Hängt man in diesen Steigungen, ist es immer gut, man kann im Höhenprofil mitverfolgen, wo man ist und was man noch vor sich hat.

Für solch eine Tour macht es Sinn, ein Profil "Höhentour" zu hinterlegen, in dem auf dem Menü Karte die Anzeige Höhenmesser liegt. Sie sehen also beides: Ihre Bewegung in der Kartenebene und ihre Bewegung in der Höhe! Wer braucht da noch 3D?

Noch schöner: Tippen Sie nun auf die Anzeige, springt das Navi in den Höhenprofil-Vollmodus, in dem man die Höhenverfolgung nun noch komfortabler hat. Dies z.B. dadurch, dass man in dem Zoomausschnitt des Höhenprofils alles genauestens abliest und im oberen Abschnitt das Gesamt-Höhenprofil sieht.

Geht man jetzt auf die  $\mathbf{X}$  -Taste, bringt uns die Software wieder in den Ausgangsmodus zurück: Karte mit Höhenprofil in der Anzeige. Mit jeweils einem Fingertipp kommt man also hin und zurück.

Allerdings müssen **vorher** die erwähnten **Vorbereitungen** durchgeführt worden sein. So wird's gemacht:

1. bestimmtes Profil aktivieren (=aktuelles Profil)

Hauptmenü> Profiländerung> Freizeit oder besser ihr "eigenes Freizeitprofil" wählen = tippen. Nun ist es das aktuelle Profil

2. altes P. unter altem Namen sichern, neues P. erstellen

Hauptmenü> Einstellungen> Profile> +neues Profil erstellen;

Nebenstehende Anzeige erscheint > ok

Das neue Profil erhält automatisch einen (vorläufigen) Namen:

3. jetzt die Namens- und Profiländerung

Hauptmenü> Einstellungen> Profile> obiges aktuelles Profil auswählen (Profil xy) > Namen ändern auf "Höhentour" > zurück ins Hauptmenü> Karte>  $\equiv$  Karte einrichten> Anzeige> Höhenmesser.

Die Karte hat in diesem Profil nun die Anzeige Höhenmesser.

Das ist beinahe Alles. Nun nur nicht vergessen, dieses Profil vor Tourenbeginn über Profiländerung auch auszuwählen. Ist die Tour beendet und ich will die Nächste mit einem anderen Profil fahren: Bitteschön, Profiländerung> Auswahl etc.

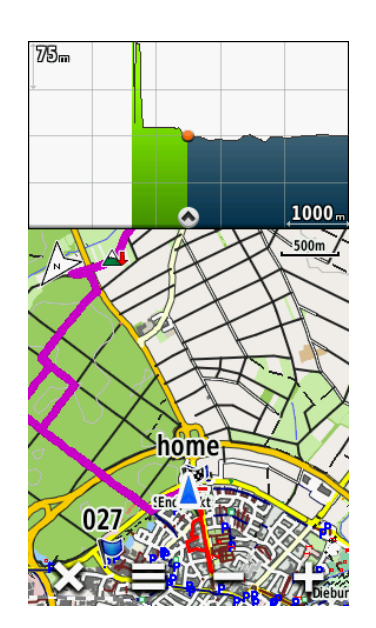

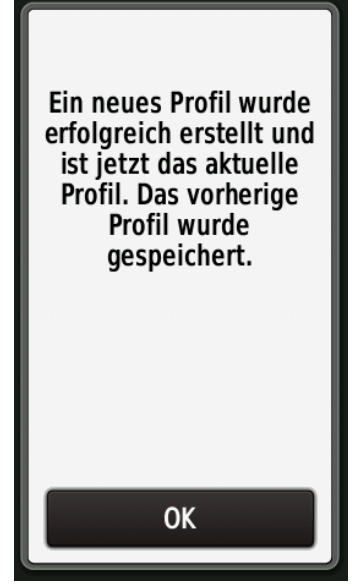

22.11.2015 © Montana Exkurs Anzeigefelder kjk